# **Megger**

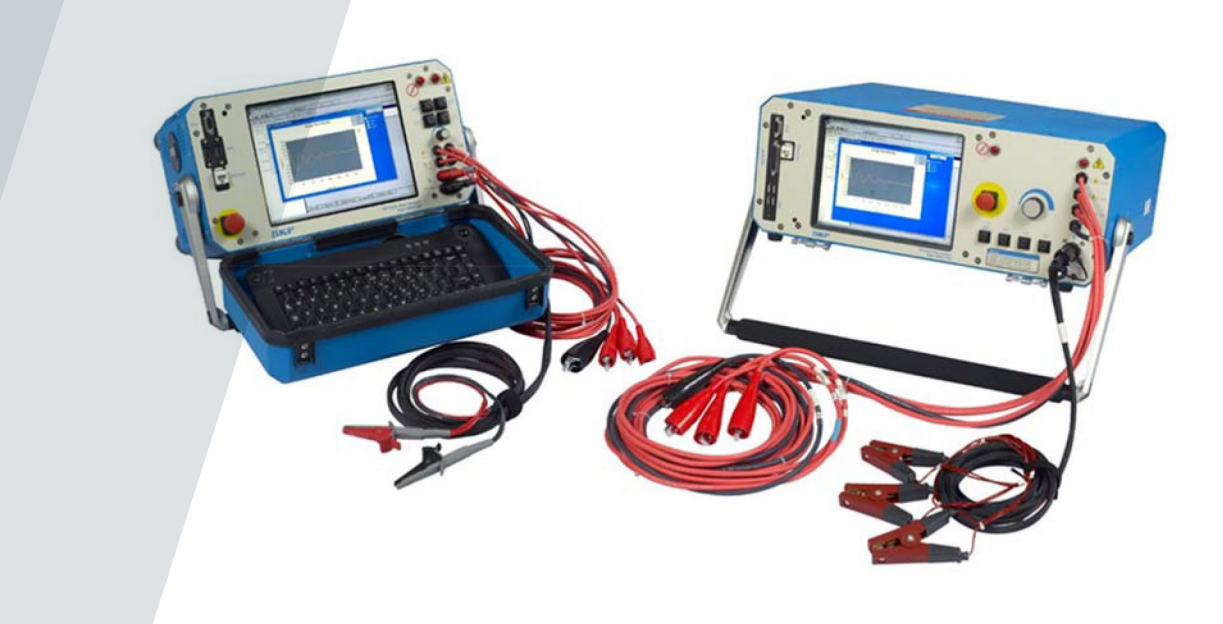

## Baker AWA-IV Analyseur de moteur statique **Guide de référence rapide**

**Numéro de référence : 71-050 FR V4**

## **Baker AWA-IV**

## **Analyseur de moteur statique**

#### **Guide de référence rapide**

Numéro de référence : 71-050 FR

Révision : V4

Date de la publication: Janvier 2019

Copyright Megger.

Tous les droits sont réservés. Aucune partie de ce manuel ne peut être copiée par des moyens photographiques ou autres, sauf si Megger a préalablement déclaré son consentement par écrit. Le contenu de ce manuel est sujet à changement sans préavis.

Megger ne peut être tenu responsable des erreurs techniques ou d'impression, ni des défauts de ce manuel. Megger décline également toute responsabilité pour les dommages résultant directement ou indirectement de la livraison, fourniture ou utilisation de cette matière.

#### **Mises en garde**

#### **ATTENTION**

**Des tests ont montré que cet équipement est conforme aux limites spécifiées pour un appareil numérique de Classe A dans la Partie 15 des normes de la FCC. Ces limites visent à assurer une protection raisonnable contre des interférences néfastes au sein de l'environnement d'utilisation.**

**Cet équipement génère, utilise et peut rayonner de l'énergie de fréquence radio qui, en cas d'installation ou d'utilisation non conforme à ce guide, peuvent causer des interférences néfastes pour les communications radios. Si cet équipement génère des interférences néfastes, l'utilisateur sera tenu d'y remédier. Compte tenu des phénomènes observés et des propriétés physiques mesurées, cet équipement rayonne de l'énergie de fréquence radio en mode de test actif. Il convient de veiller à ce que cette énergie de fréquence radio soit sans danger pour les individus et équipements à proximité.**

## **Consignes de sécurité**

#### **V** ATTENTION

**Veillez à ne jamais dépasser les valeurs maximales de service spécifiées pour l'analyseur Baker AWA-IV, les blocs d'alimentation ou l'accessoire Baker ZTX. En cas d'utilisation de l'équipement non conforme aux instructions spécifiées par Megger, la protection fournie par l'équipement risque d'être altérée.**

**Assurez-vous de respecter toutes les consignes de sécurité recommandées par votre entreprise, les normes de votre secteur et autres normes applicables. Le non-respect des consignes de sécurité est susceptible d'entraîner des blessures, voire la mort par électrocution.**

#### **Références pour informations complémentaires**

Le présent Guide d'utilisation relatif au produit Baker AWA-IV est destiné à fournir aux utilisateurs une présentation de l'analyseur et des principales procédures concernant son utilisation. Pour des informations complètes sur la sécurité et plus de détails sur l'appareil, l'accord de licence d'utilisateur final et la conformité CE, consultez le manuel d'utilisation du Baker AWA-IV.

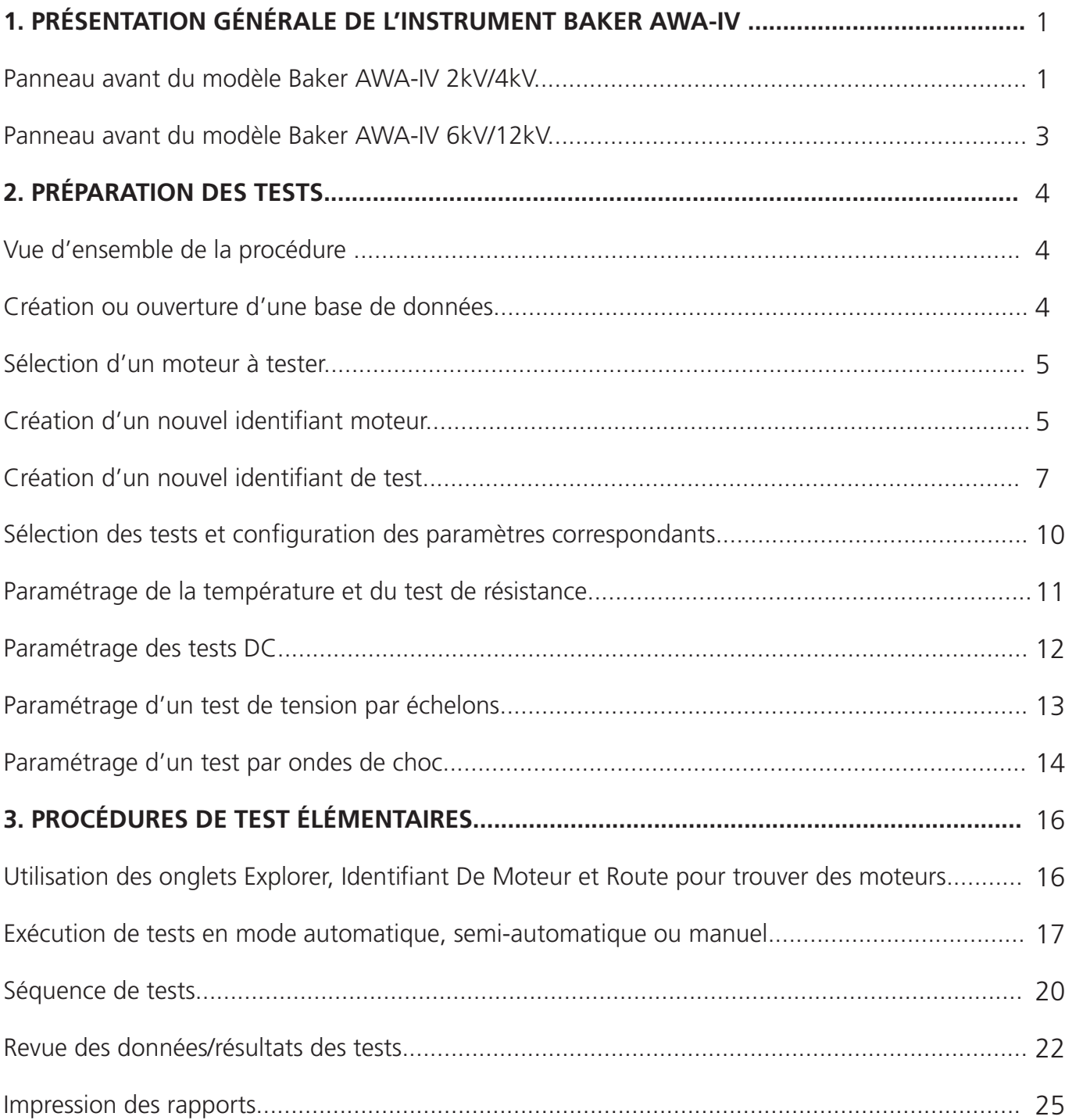

## **1. Présentation générale de l'instrument Baker AWA-IV**

## **Panneau avant du modèle Baker AWA-IV 2kV/4kV**

Tous les analyseurs AWA-IV Baker sont dotés d'un écran tactile 8 pouces avec une interface graphique. Cette interface est basée sur des icônes tactiles disposées de façon logique pour une utilisation plus conviviale. La tension de test de chaque analyseur est clairement identifiable grâce à l'inscription juste en dessous de l'écran tactile.

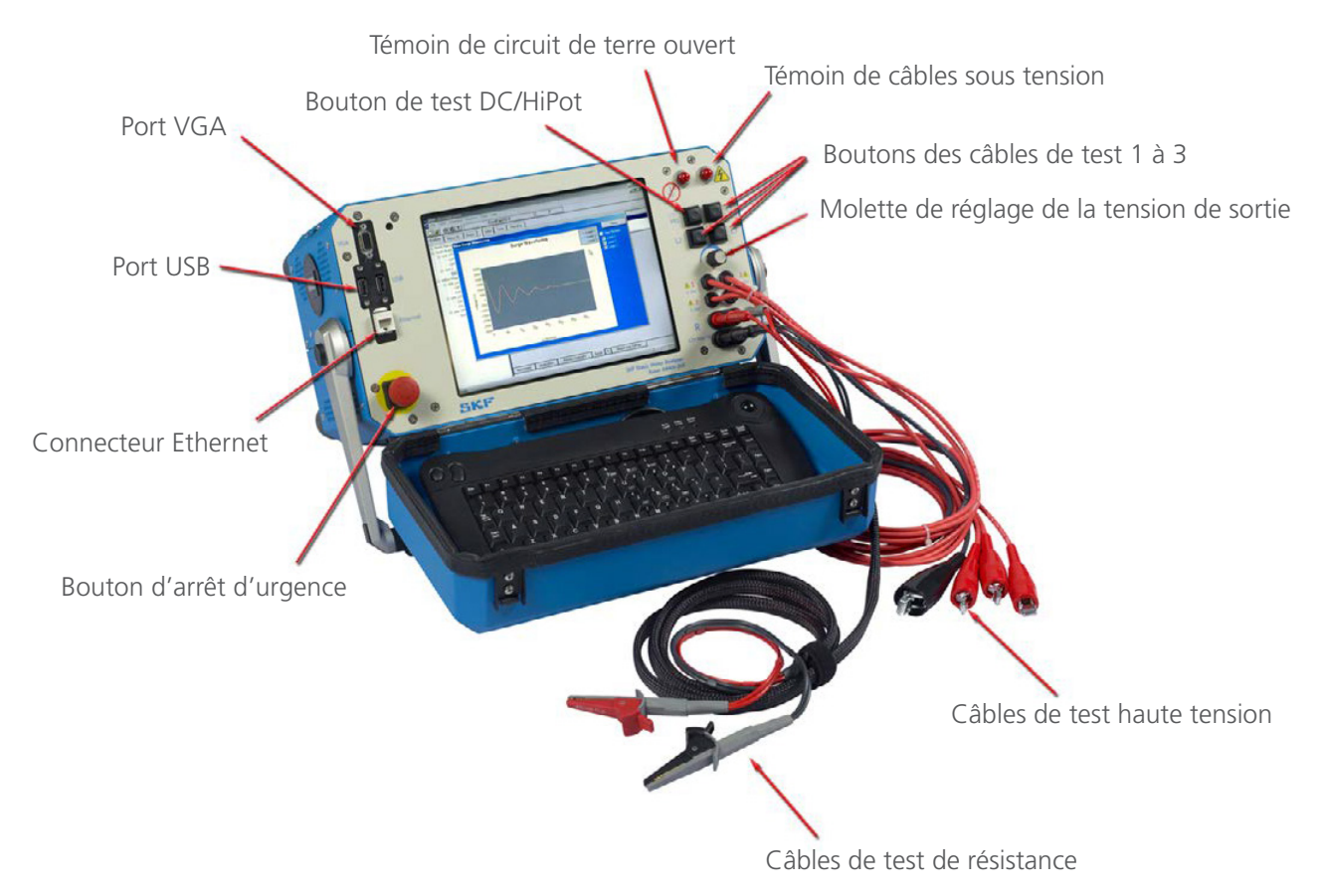

**Figure 1. Éléments du panneau avant pour les modèles AWA-IV 2kV et 4kV**

## **Port VGA**

Le port VGA permet de connecter l'analyseur à un écran plus grand (non fourni) pour une meilleure visualisation des résultats des tests.

## **Ports USB**

Des ports USB standard sont disponibles sur le panneau avant pour connecter une imprimante et des dispositifs de stockage et récupération de données.

## **Connecteur Ethernet**

L'analyseur peut être connecté à un réseau via le connecteur Ethernet.

#### **Bouton d'arrêt d'urgence**

Ce gros bouton rouge bien visible est facile à actionner au niveau du panneau avant pour un arrêt d'urgence. Il permet de mettre l'unité hors tension de manière sûre et rapide.

#### **Câbles de test de résistance**

Trois câbles de test (rouges) et un câble de masse (noir) sont prévus pour les raccordements au moteur à tester. Les mâchoires de la pince de connexion doivent être toutes les deux en contact avec la borne du moteur. Les derniers analyseurs AWA-IV 2/4kV possèdent deux câbles de test de résistance. Veillez à connecter les câbles comme indiqué ci-dessous.

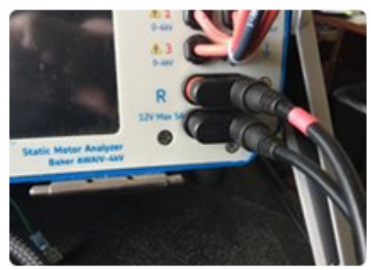

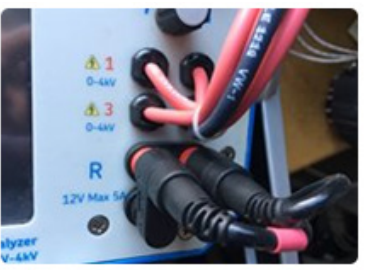

Connexion correcte Connexion incorrecte

**Figure 2. Utilisation correcte des connecteurs 2 fils d'AWA-IV 2/4 kV**

Les analyseurs AWA-IV 6 kV utilisent les câbles haute tension pour le test de résistance (aucun jeu de câbles supplémentaire n'est prévu à cet effet).

Les analyseurs AWA-IV 12 kV comptent trois câbles de test rouges pour le test de résistance (pas de câble noir).

## **Câbles de test haute tension**

L'analyseur AWA-IV Baker utilise des câbles haute tension pour le test par ondes de choc, pour le raccordement de l'accessoire ZTX Baker et pour le test DC. Pour des performances de mesure optimales, les câbles doivent toujours être propres et secs. Le modèle AWA-IV 6 kV diffère de l'AWA-IV 12 kV au niveau des câbles de test et des procédures d'utilisation.

L'analyseur AWA-IV 6 kV utilise un seul jeu de câbles pour les tests haute et basse tension; il ne comprend pas de jeu distinct de câbles de test basse tension (« câbles de test de résistance » sur l'illustration).

## **Molette de réglage de la tension de sortie**

Tournez la molette dans le sens horaire pour augmenter la tension appliquée ou dans le sens antihoraire pour la diminuer. La valeur d'incrémentation/décrémentation peut être réglée par le biais de l'interface de l'écran tactile. Ne forcez pas sur la molette : cela ne fera pas augmenter la tension plus vite et risque d'endommager l'instrument.

#### **Panneau avant des modèles Baker AWA-IV 6kV/12kV**

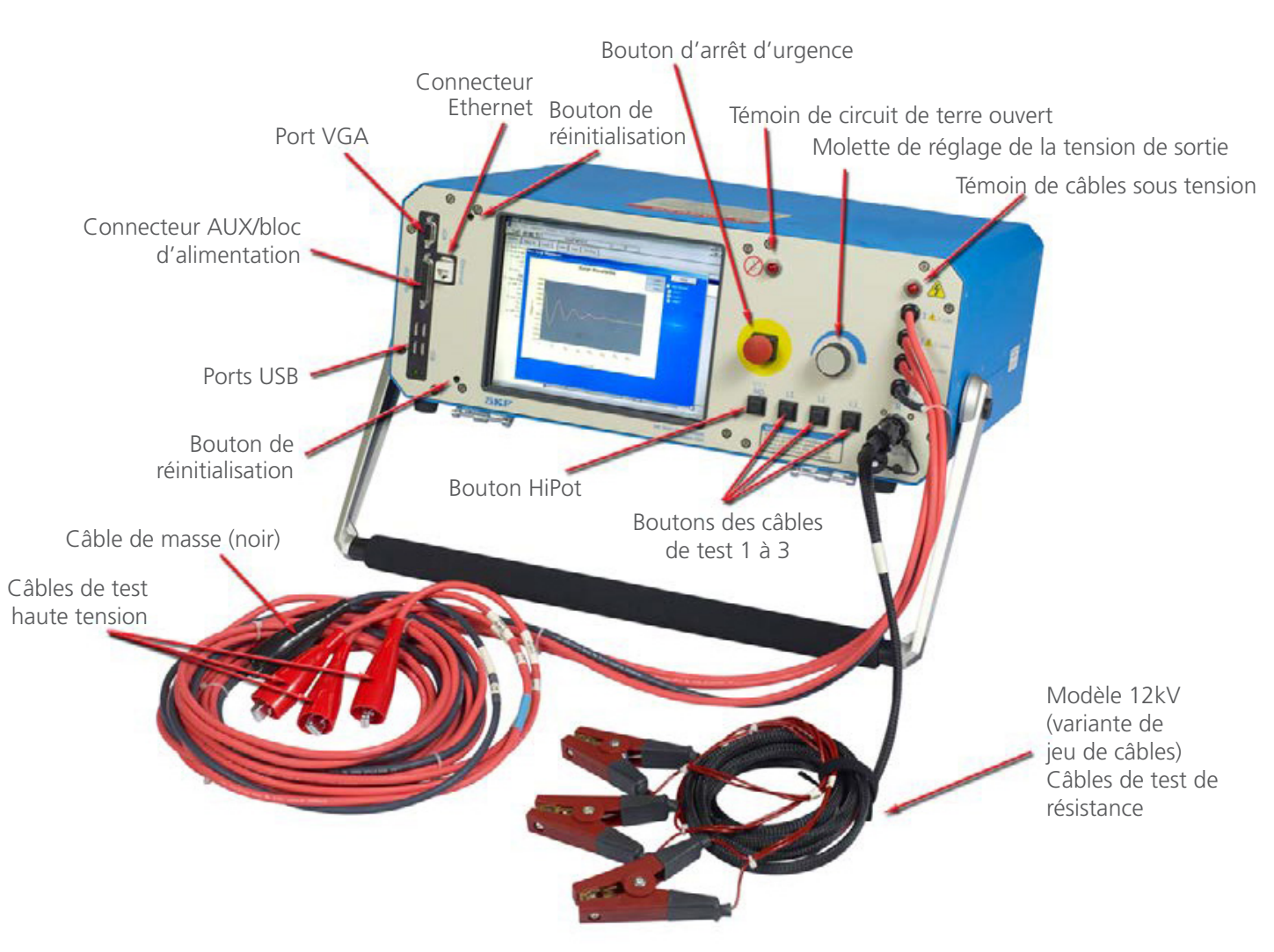

**Figure 3. Éléments du panneau avant pour les modèles AWA-IV Baker 6 kV et 12 kV**

## **A** ATTENTION

**Il est important de noter que les pinces des câbles de test comportent des parties métalliques exposées. Ne touchez pas les pinces pendant les tests. Veillez à toujours tenir les pinces à l'écart du châssis ou de la masse.** 

## **2. Préparation des tests**

## **Vue d'ensemble de la procédure**

La procédure de base pour tester un moteur à l'aide de l'analyseur AWA-IV comprend les étapes suivantes :

- 1. Ouverture d'une base de données existante ou création d'une nouvelle base de **DONNÉES.**
- 2. Sélection d'un moteur existant à tester ou création d'un nouveau moteur (identifiant de moteur et identifiant de test).
- 3. Sélection des tests à réaliser.
- 4. Affichage et confirmation ou modification des paramètres des tests.
- 5. Exécution des tests en mode automatique, semi-automatique ou manuel.

Chacune de ces étapes est décrite plus en détail dans ce chapitre.

## **CRÉATION OU OUVERTURE D'UNE BASE DE DONNÉES**

- 1. Lancez l'application AWA-IV Baker en cliquant sur l'icône correspondante sur l'écran de l'analyseur ou sur le bouton Démarrer de MS Windows.
- 2. Cliquez sur la case d'option correspondante pour créer une nouvelle base de données ou ouvrir une base existante.

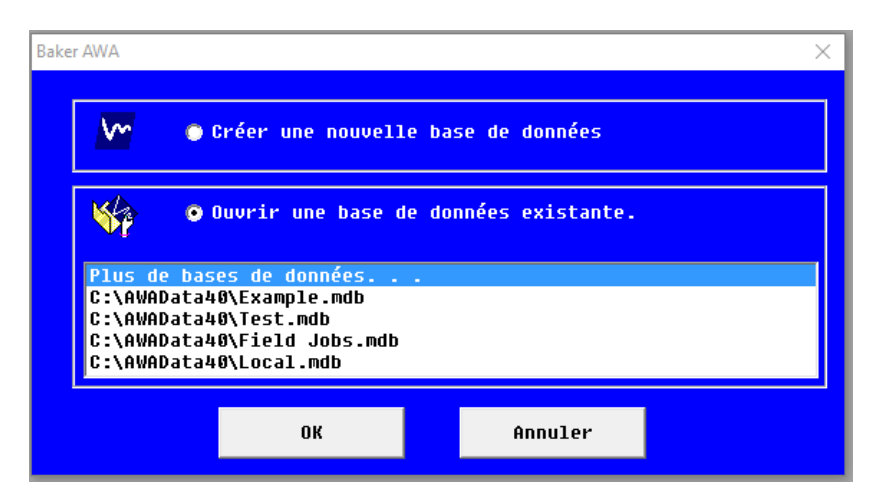

**Figure 4. Boîte de dialogue pour la création ou l'ouverture d'une base de données**

- 3. Lorsque vous créez une nouvelle base de données, une boîte de dialogue s'ouvre pour vous permettre de saisir le nom de la nouvelle base de données. Saisissez le nom de la base de données dans le champ prévu à cet effet, puis cliquez sur **OK**.
- 4. Pour ouvrir une base de données existante, sélectionnez la base de données souhaitée dans la liste et cliquez sur **OK**.

## **SÉLECTION D'UN MOTEUR À TESTER**

- 1. Cliquez sur l'onglet **Data (Données)** pour sélectionner un moteur dans la liste des moteurs existants ou pour saisir des données pour des nouveaux moteurs et les sauvegarder. Chaque moteur enregistré apparaît dans l'arborescence des moteurs, sur le côté gauche de l'écran, sous l'onglet **Explore (Explorer)**. L'arborescence des moteurs fournit la liste complète des moteurs enregistrés dans une base de données particulière.
- 2. Pour sélectionner l'identifiant de moteur pour un moteur existant, localisez-le sous l'onglet **Explore (Explorer)**, puis cliquez sur l'identifiant du moteur pour le sélectionner et charger les informations associées dans l'onglet **Data (Données)**.

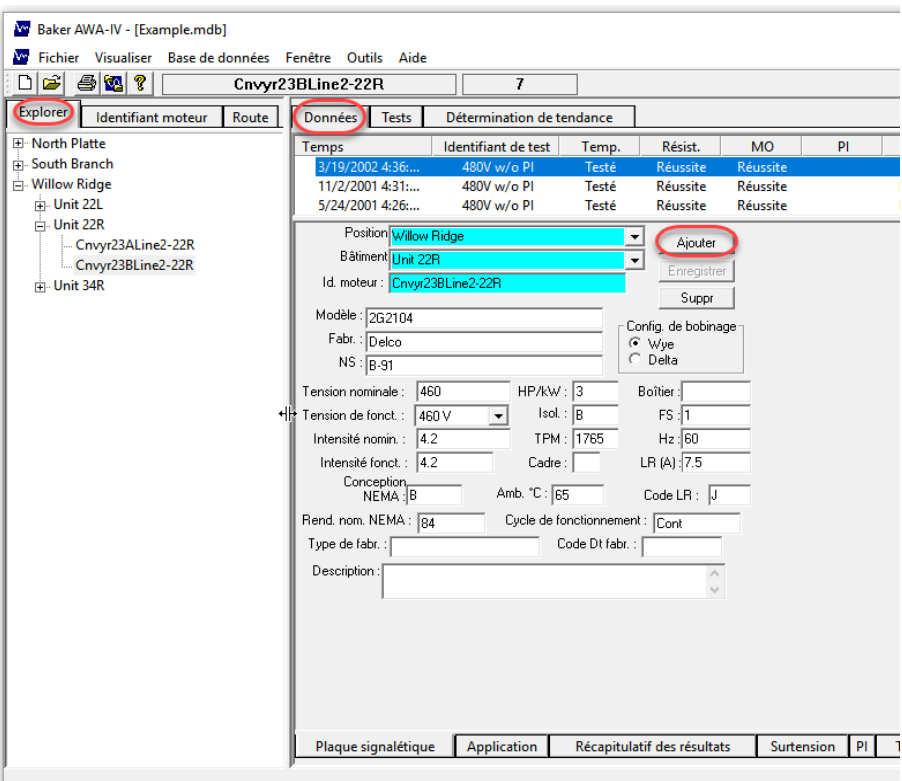

**Figure 5. Création d'un nouveau moteur à partir de l'onglet Data (Données)**

## **CRÉATION D'UN NOUVEL IDENTIFIANT DE MOTEUR**

- 1. Si le moteur que vous souhaitez tester ne dispose pas encore d'identifiant de moteur dans le système, vous devez créer un nouvel identifiant de moteur. Pour ajouter un nouvel identifiant de moteur à la base de données sélectionnée, cliquez sur le bouton Add (Ajouter).
- 2. Cliquez sur le bouton Clear (Effacer) pour effacer toutes les informations qui apparaissent dans les différents champs.
- 3. Renseignez l'identifiant de moteur, l'emplacement, le bâtiment et les informations de la plaque signalétique dans les champs correspondants.

#### **Remarque**

L'intitulé des étiquettes des champs **Location (Emplacement)** et **Building (Bâtiment)** peut être modifié selon les besoins en cliquant sur **Options > Changeable Labels (Options > Étiquettes modifiables)** sous l'onglet **View (Affichage)**.

- 4. Une bonne pratique consiste à ajouter toutes les informations qui se rapportent au moteur pour faciliter les tests. Ces informations peuvent être utiles pendant les tests et la résolution de problèmes.
- 5. Cliquez sur le bouton Save (Enregistrer) pour ajouter les informations relatives au moteur dans la base de données.
- 6. La boîte de dialogue Select Test ID (Sélectionner l'identifiant de test) apparaît pour vous permettre d'attribuer au moteur l'identifiant de test le plus approprié. L'identifiant de test reprend les paramètres des tests (tests réalisés, tensions et critères de conformité), ainsi qu'une description succincte du moteur. Par exemple, un identifiant de test intitulé 480Vw/ Rotor>100HP StepV se rapporte à un moteur de 480 V, avec rotor en place au cours des tests, d'une puissance inférieure à 100 HP, et qui sera soumis à un test de tension par échelons.
- 7. Cliquez sur OK après avoir sélectionné le meilleur identifiant de test disponible pour le moteur que vous voulez tester.

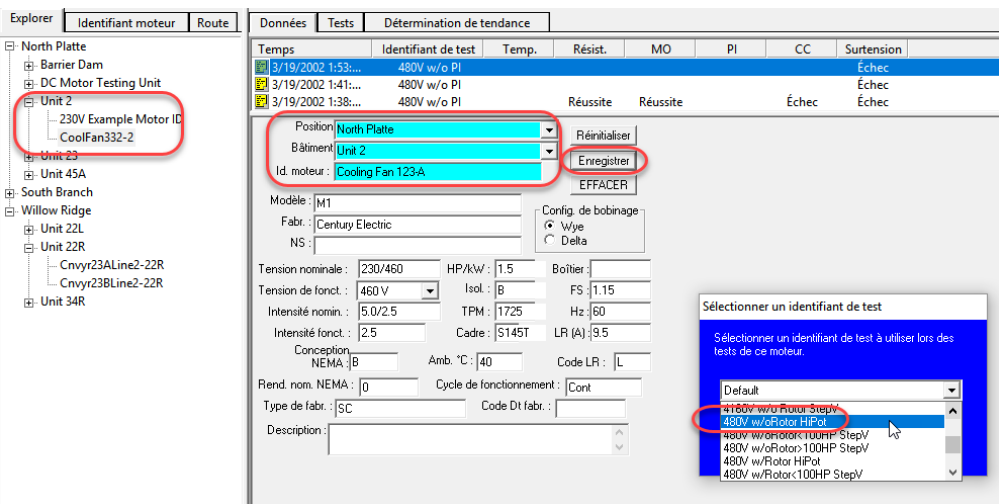

**Figure 6. Ajout du nouveau moteur dans l'arborescence des moteurs. Saisie des données du moteur et sélection de l'identifiant de test.**

- 8. Le nouveau moteur apparaît dans l'arborescence des moteurs, sur le côté gauche de l'écran.
- 9. Vous pouvez alors consulter les tests sélectionnés pour le moteur en question ainsi que les paramètres associés, et apporter les modifications nécessaires en fonction de vos objectifs.

## **CRÉATION D'UN NOUVEL IDENTIFIANT DE TEST**

S'il n'existe aucun identifiant de test pour le moteur que vous souhaitez tester, vous pouvez en créer un nouveau et éventuellement le conserver pour une utilisation ultérieure.

- 1. Cliquez sur l'onglet **Tests**.
- 2. Cochez la case **Edit Test ID (Éditer l'identifiant de test)** pour passer en mode édition.
- 3. Les identifiants de tests peuvent être protégés par mot de passe si besoin. Si vous souhaitez utiliser un mot de passe mais qu'aucun n'a été défini, saisissez un nouveau mot de passe dans le champ Password (Mot de passe). Pour modifier un mot de passe, cliquez sur **Change Password (Changer de mot de passe)**, saisissez le mot de passe existant, puis saisissez le nouveau mot de passe et validez en cliquant sur **Set Password (Valider le mot de passe)**.
- 4. Cliquez sur **OK** pour fermer la boîte de dialogue du mot de passe.

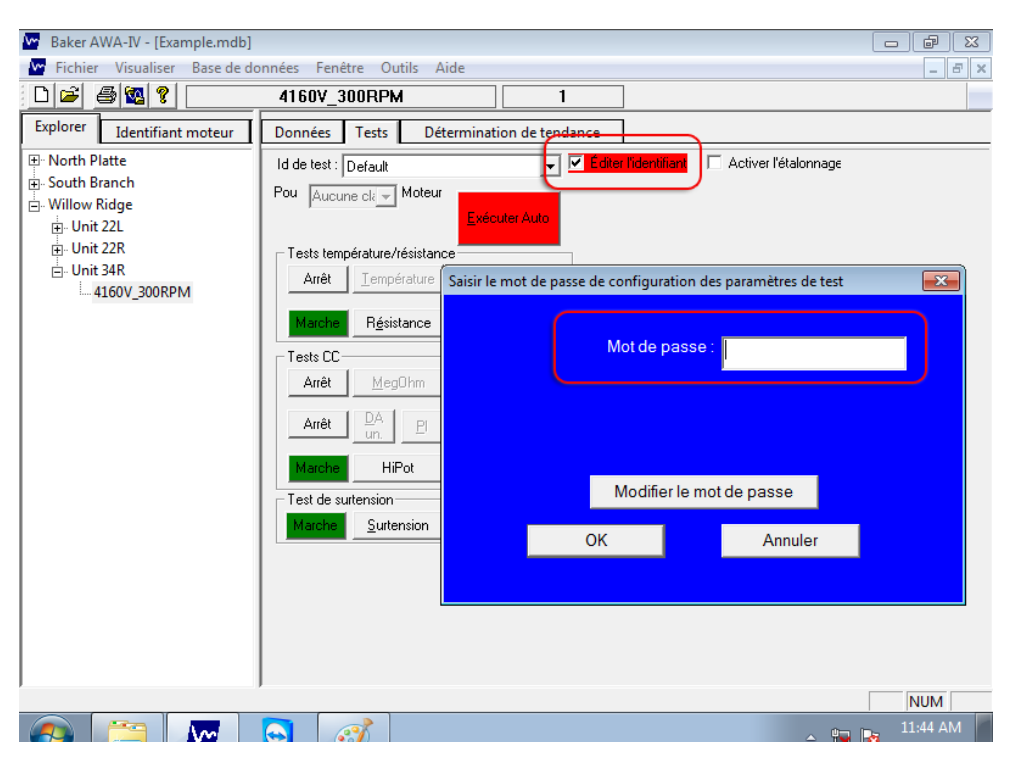

**Figure 7. Définition d'un mot de passe sous l'onglet Tests**

- 5. Cliquez sur le bouton **Add (Ajouter)**. La boîte de dialogue Create New Test ID (Créer un nouvel identifiant de test) apparaît.
- 6. Si un identifiant de test existant est proche de ce dont vous avez besoin, vérifiez qu'il est sélectionné dans le champ **Test ID (Identifiant de test)**, puis cliquez sur la case d'option **Copy Current Test ID (Copier l'identifiant de test actif)**. Sinon, cliquez sur la case d'option **Add Blank Test ID (Ajouter un nouvel identifiant de test)** pour créer entièrement un nouvel identifiant.
- 7. Saisissez un intitulé descriptif pour le nouvel identifiant de test et choisissez une classe de tension dans la liste déroulante, puis cliquez sur **OK**.

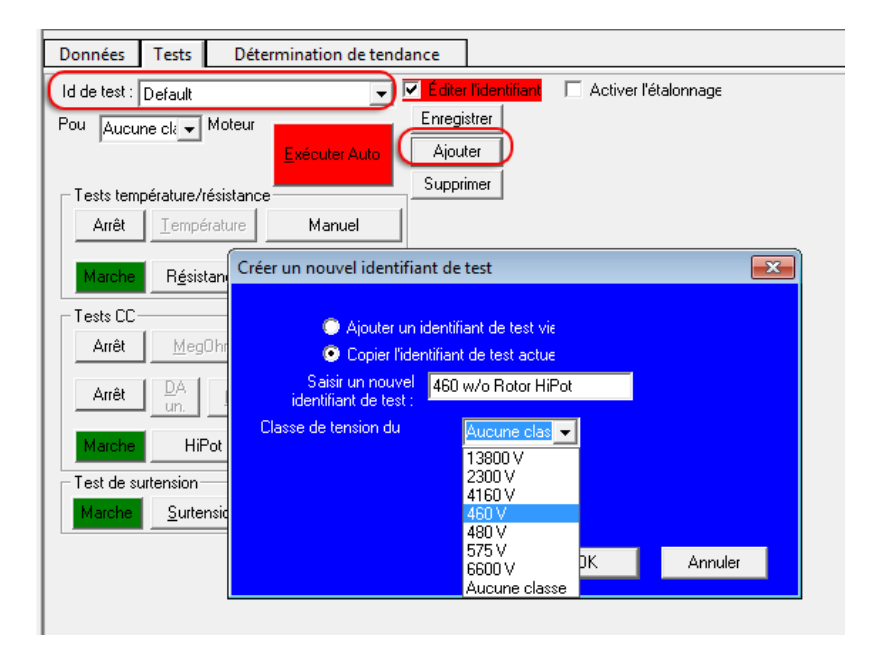

**Figure 8. Boîte de dialogue Créer un nouvel identifiant de test**

8. Vous pourrez modifier à nouveau l'identifiant de test en sélectionnant les tests que vous souhaitez effectuer via les boutons **ON/OFF**.

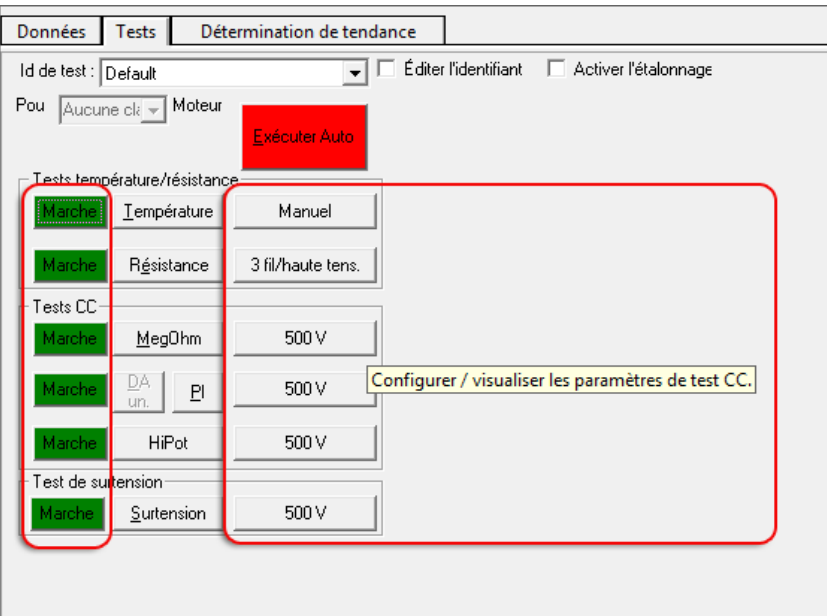

**Figure 9. Sélection des tests à effectuer et commandes de configuration/affichage des paramètres des tests**

9. Vous pouvez également renseigner des valeurs spécifiques et paramètres pour chaque test en cliquant sur les boutons **Configure/View (Configurer/afficher)**. Dans l'exemple suivant, « DA Only » (AD uniquement) est sélectionné dans la liste déroulante des tests AD/IP, et « Ramp Voltage » (tension par rampe rapide) est sélectionné dans la liste des tests HiPot/Tension par échelons.

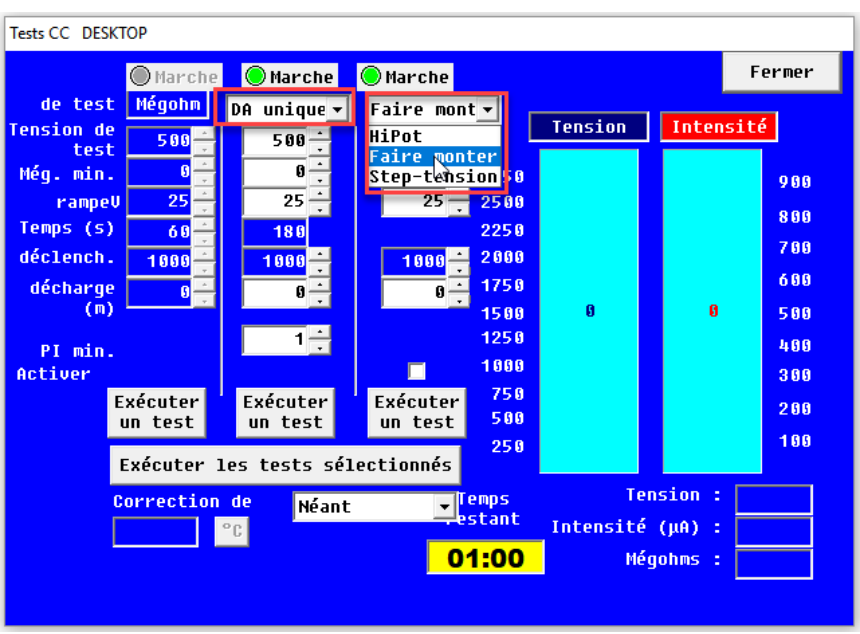

**Figure 10. Sélection des paramètres sur l'écran DC Tests (Tests DC)**

10. Cliquez sur **Save (Enregistrer)** pour enregistrer les modifications apportées au nouvel identifiant de test ou sur **OK** au niveau de la boîte de dialogue de confirmation qui apparaît après une modification de paramètres. Le nouvel identifiant de test est ajouté à la liste.

## **SÉLECTION DES TESTS ET CONFIGURATION DES PARAMÈTRES CORRESPONDANTS**

Comme indiqué dans la procédure relative à la création d'un nouvel identifiant de test, vous pouvez activer les tests que vous souhaitez effectuer pour un moteur sélectionné en cliquant sur le bouton **ON/OFF** de chaque type de test. Vous pouvez également consulter et configurer les paramètres relatifs à chaque type de test en cliquant sur les boutons de la colonne de droite.

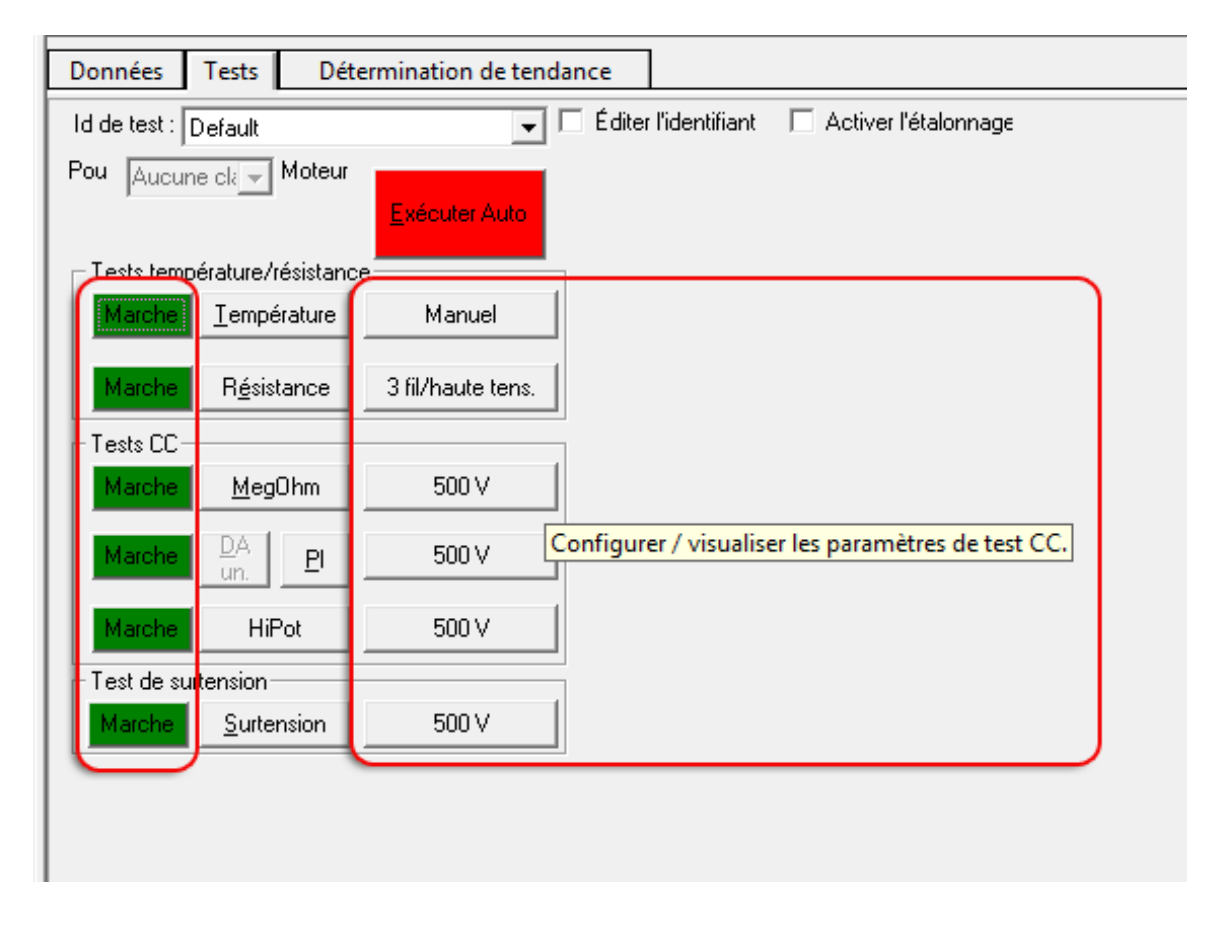

**Figure 11. Sélection des tests à exécuter et des commandes pour la configuration ou visualisation des paramètres de test.**

#### Remarque

Les écrans de paramétrage de chaque test sont présentés succinctement dans les sections ci-dessous. Pour plus de détails sur ces écrans et sur les paramètres qu'ils contiennent, reportez-vous au Manuel d'utilisation du Baker AWA-IV.

## **PARAMÉTRAGE DE LA TEMPÉRATURE ET DU TEST DE RÉSISTANCE**

- 1. Pour saisir la valeur de température et paramétrer des tests de résistance, cliquez sur Manual Temperature Entry (Saisie manuelle de la température) ou sur 3 Lead/High V (3 fils/Haute tension).
- 2. L'écran Temperature/Resistance Test (Température/test de résistance) apparaît pour vous permettre de saisir les informations nécessaires à votre test.
- 3. Sur cet écran, vous pouvez activer ou désactiver la saisie de la température ou le test de résistance, sélectionner des paramètres spécifiques à inclure à votre test ou ajuster le paramétrage du test en fonction de vos besoins.

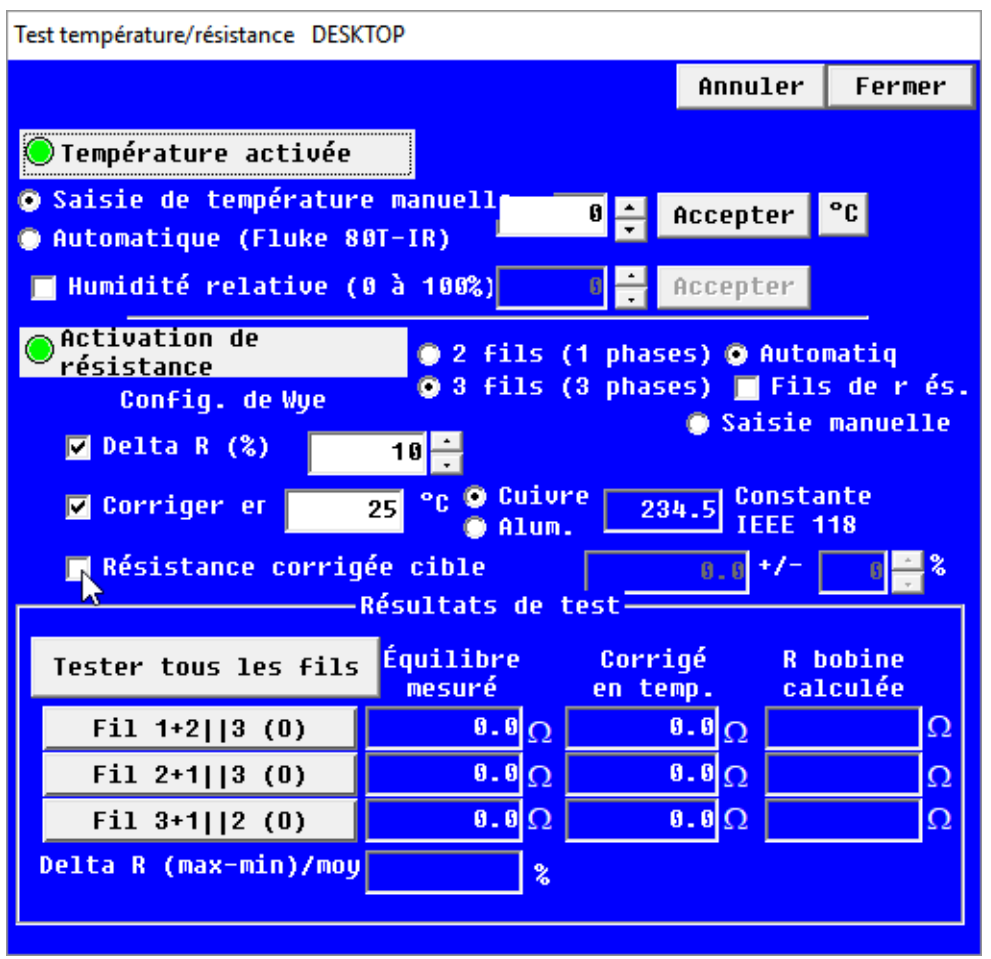

**Figure 12. Écran de paramétrage de la température/test de résistance**

- 4. Les résultats des tests réalisés en mode automatique ou semi-automatique sont affichés dans la partie Test Results (Résultats des tests) en bas de l'écran. Vous pouvez également utiliser cette section directement pour des tests manuels.
- 5. Lorsque vous avez terminé le paramétrage, fermez l'écran.

## **PARAMÉTRAGE DES TESTS DC**

- 1. Affichez l'écran de paramétrage des tests DC en cliquant sur l'un des boutons de tension à côté des tests DC répertoriés.
- 2. Sur cet écran, vous pouvez activer ou désactiver des types de tests, sélectionner des types de tests DC à inclure à votre programme de tests, sélectionner des paramètres spécifiques à inclure, ou ajuster le paramétrage des tests en fonction de vos besoins.
- 3. Vous pouvez utiliser les valeurs par défaut ou modifier le paramétrage sur la base des normes IEEE, EPRI, EASA, CEI ou de normes de l'entreprise.
	- Tests CC DESKTOP Fermer  $\bigcirc$  Marche Marche **O**Marche Mégohn Pr de test HiPot  $\blacktriangledown$  $\vert$ Tension Intensité **Tension de**  $500 500$ 500 test  $\overline{\mathbf{a}}$  $\overline{\mathbf{a}}$  $\overline{\mathbf{a}}$ Még. min. 2750 988  $\overline{25}$  $25 \overline{25}$ rampeU 2500 8.88 Temps (s) 2258 60 688 788 déclench.  $1000$ 2000 1888 1000 688 1750 décharge ត G. n  $\overline{(\overline{n})}$  $\boldsymbol{0}$ 1500 500 न∸ 1258 5.86 PI min. 1000 Activer 300 750 Exécuter Exécuter Exécuter  $200$ 500 un test un test un test 100 258 Exécuter les tests sélectionnés **Tension:** Correction de Temps Néant stant Intensité (µA) : l °C 01:00 Mégohms :
- 4. Selon le type de test sélectionné, d'autres commandes peuvent apparaître sur l'écran.

**Figure 13. Écran de paramétrage des tests DC**

- 5. Si vous souhaitez utiliser la compensation thermique pour vos tests DC, cochez la case Temp Correction Enable (Compensation thermique activée) (même si cette option a été activée sur l'écran de paramétrage du test de résistance).
- 6. Les boutons « Run Tests » (Exécuter les tests) dans la partie inférieure gauche de l'écran servent à lancer les tests en mode manuel. La valeur mesurée est affichée en temps réel au niveau des indicateurs Voltage (Tension) et Current (Courant) sur la droite.
- 7. Lorsque vous avez terminé le paramétrage, fermez l'écran.

## **PARAMÉTRAGE D'UN TEST DE TENSION PAR ÉCHELONS**

1. Dans l'écran DC TESTS (TESTS DC), cliquez sur la liste déroulante pour **HiPot/Step Voltage (HiPot/Tension par échelons)**, puis sur **Step Voltage (Tension par échelons)** comme illustré ci-dessous. L'assistant de configuration Config Wizard s'ouvre.

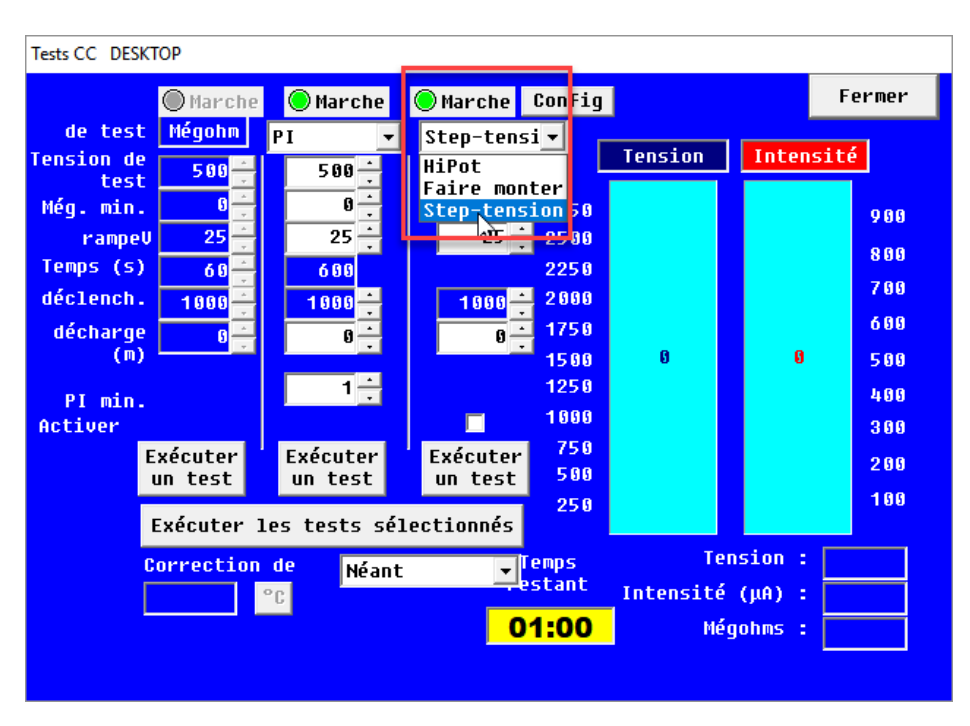

**Figure 14. Paramétrage d'un test de tension par échelons**

2. Définissez la valeur souhaitée pour chaque paramètre et cliquez sur **Next (Suivant)**.

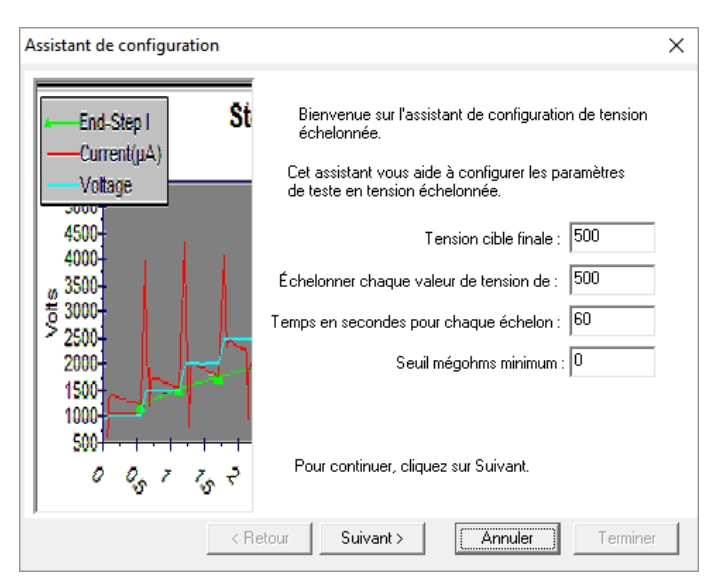

**Figure 15. Assistant de configuration du test de tension par échelons ; définition des valeurs des paramètres du test de tension**

- 3. Ajoutez ou supprimez des échelons sur cet écran selon les besoins, puis cliquez sur **Finish (Terminer)** pour enregistrer les paramètres.
- 4. Lorsque vous avez terminé le paramétrage, fermez l'écran.

#### **Préparation aux tests**

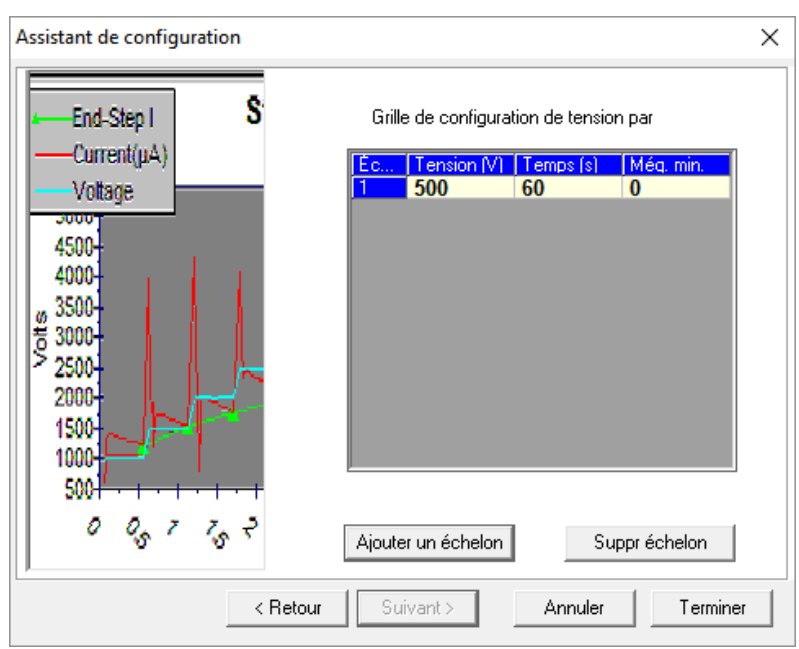

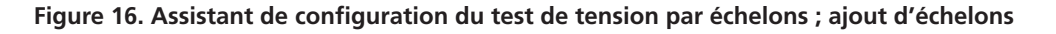

## **PARAMÉTRAGE D'UN TEST PAR ONDES DE CHOC**

- 1. Cliquez sur le bouton de tension dans la section Surge Test (Test par ondes de choc) pour afficher l'écran de paramétrage.
- 2. Cet écran vous permet de sélectionner des options ou paramètres à inclure aux tests et de spécifier des valeurs pour ces paramètres.
- 3. Saisissez des valeurs de paramètres sur la base des normes IEEE, EPRI, EASA, CEI ou de normes de l'entreprise.
- 4. Spécifiez des tolérances d'évaluation appropriées pour le moteur testé.
- 5. Vous pouvez également cocher la case ZS Override (Déverrouillage fonction ZS) si vous souhaitez que l'analyseur démarre automatiquement au niveau de l'onde de choc, ce qui permet d'atteindre la tension cible plus rapidement sans rampe de tension. Cette fonction n'est disponible que pour les tests semi-automatiques et manuels. Par ailleurs, elle ne peut pas être consignée dans l'intitulé d'un identifiant de test.

#### **V** ATTENTION

**Lorsque la case ZS Override (Déverrouillage fonction ZS) est activée, la tension de test ne démarre pas à zéro ; l'analyseur applique immédiatement les tensions de test supérieures. Par conséquent, veuillez prendre toutes les précautions qui s'imposent pour éviter tout risque d'électrocution.** 

- 6. La forme de l'onde de choc se dessine sur le graphique pendant le test.
- 7. Les commandes d'exécution du test par ondes de choc (Run Surge) sont utilisées dans le cadre d'un test manuel.

| Test de surtension                                                                                                    |                                                                                                    |                                                                                                    |
|----------------------------------------------------------------------------------------------------|----------------------------------------------------------------------------------------------------|----------------------------------------------------------------------------------------------------|
| <b>Tension</b> de<br><b>Taux de</b>                                                                                                    | 500 –<br>rRégler les tolérances de réussite/échec <sub>1</sub><br>$\boxed{2}$ EAR L-L (%)<br>L1<br>L2<br>L3<br>$25 -$<br>$10 -$ | Fermer                                                                                                    |
| <b>Impulsions</b> de                                                                                                    | $\boxed{2}$ EAR P-P (%)<br>$10 -$<br>$10 -$                                                                                     |                                                                                                    |
| U/div                                                                                                    | <b>Z</b> Intersection axe<br>Auto<br>$10 -$                                                                                     | <b>Exécuter</b><br>Fil 1                                                                                                    |
| µs/div                                                                                                    | EAR test-réf (%)<br>$10 -$<br>Auto                                                                                              | Fil 2                                                                                                    |
| Activer PP<br>Ind                                                                                                    | Pause entre les fils <b>d'Annulation 2S du Léley E</b>                                                                          | Fil 3                                                                                                    |
| $1500 -$<br>1250.<br>$\mathbf{u}$<br>$\bf{0}$<br>1000<br>L<br>750<br>Т<br>500<br>$\mathbf{\hat{a}}$<br>$\mathbf{G}$<br>250<br>E<br>$\mathbf{0}$<br>$-250$<br>$-500$<br>$-750$<br>$-1000$<br>$-1250$ | <b>DE REGENERATION</b>                                                                                                    | Tous les fils<br>Pic de tension<br>L1<br>$\mathbf{0}$<br>L2<br>$\bf{0}$<br>L <sub>3</sub><br>$\mathbf{0}$<br>-EAR L-L<br>$(2) -$<br>$1 - 2$<br>ø<br>$2 - 3$<br>$\mathbf{0}$<br>$3 - 1$<br>$\mathbf{0}$ |
| $-1500$                                                                                                    |                                                                                                    |                                                                                                    |
| ø                                                                                                    | 2.5<br>7.5<br>10.0<br>12.5<br>17.5<br>5.0<br>15.0<br><b>ILS</b>                                                                 |                                                                                                    |

**Figure 17. Configuration des paramètres de test de surtension.**

8. Une fois les paramètres définis, fermez l'écran de paramétrage du test par ondes de choc.

Lorsque vous avez terminé les différentes opérations : sélection d'un identifiant de moteur existant ou création d'un nouvel identifiant de moteur (et identifiant de test), sélection des tests à réaliser et confirmation ou modification du paramétrage des tests, vous êtes prêt à effectuer les tests sur votre moteur. La section suivante traite de manière détaillée de l'exécution automatique, semiautomatique et manuelle des tests et fournit des informations complémentaires concernant l'utilisation de l'analyseur.

#### **Test par ondes de choc par le biais des condensateurs**

Le test par ondes de choc est fonction de la charge. Tout ce qui augmente la capacité électrique au sein du moteur ou système testé entraîne une charge supérieure pour l'analyseur.

Lors d'un test par ondes de choc sur un moteur, tous les condensateurs doivent être retirés ou le circuit de terre doit être ouvert. Dans le cas contraire, les condensateurs absorberont l'impulsion de l'onde de choc avant qu'elle arrive aux bobines.

#### **Effet du rotor sur les tests**

Lorsque cela est possible, démontez ou immobilisez le rotor avant les tests. Le rotor peut influer sur les résultats des tests, notamment s'il tourne (même légèrement) pendant l'exécution. Il peut entraîner des problèmes ou erreurs comme un déséquilibre important des résistances lors du test des bobines dû à une inductance supérieure, une polarisation impossible pour le test PI/AD, un décalage de fréquence sur une ou plusieurs valeurs de la forme d'onde lors du test par ondes de choc. Il en résulte souvent un rapport d'erreur en surface d'impulsions successives erroné, qui peut même être hors limites sous l'effet de ce décalage.

## **3. Procédures de tests élémentaires**

## **UTILISATION DES ONGLETS EXPLORE (EXPLORER), MOTOR ID (IDENTIFIANT DE MOTEUR) ET ROUTE POUR TROUVER DES MOTEURS**

La partie gauche de l'écran permet de parcourir la liste des moteurs qui figurent dans la base de données ouverte. Trois possibilités :

## **L'onglet Explore (Explorer)**

L'onglet Explore (Explorer) contient une arborescence pour faciliter la sélection d'un identifiant de moteur donné. Les niveaux supérieurs de l'arborescence correspondent à l'emplacement et au bâtiment où se trouve le moteur physique. **Location (Emplacement)** et **Building (Bâtiment)** sont des intitulés d'étiquettes par défaut, ils peuvent être modifiés. Le niveau inférieur de l'arborescence correspond à l'identifiant du moteur.

## **L'onglet Motor ID (Identifiant de moteur)**

Tous les moteurs de la base de données sont répertoriés par ordre alphabétique dans la zone de liste **Motor ID (Identifiant de moteur)**. L'identifiant du moteur actif apparaît dans la zone d'édition située au-dessus de la liste. Pour trouver un identifiant de moteur dans cet onglet, deux méthodes sont possibles :

• Saisissez les premiers caractères de l'identifiant de moteur recherché dans la zone d'édition. La liste défile automatiquement jusqu'à l'identifiant de moteur commençant par ces mêmes caractères.

• Vous pouvez également faire défiler la liste jusqu'à atteindre l'identifiant de moteur souhaité. Double-cliquez sur l'identifiant de moteur ou sélectionnez-le et cliquez sur le bouton **Display (Afficher)**.

## **L'onglet Route**

L'onglet **Route** permet de constituer des listes individuelles d'identifiants de moteurs à des fins deregroupement. Dans l'exemple ci-dessous, la liste « Spring Outage » (Arrêt de printemps) est sélectionnée. Quatre moteurs sont associés à cette liste.

Ainsi, vous n'avez pas besoin de lancer une recherche dans l'ensemble de la base de données pour trouver les moteurs à tester lors de l'arrêt de printemps. Cet onglet vous permet également d'éditer et imprimer les routes.

Pour sélectionner un moteur, il suffit de cliquer sur son nom dans la liste relative à la route.

Cliquez sur le bouton **Edit Route (Éditer la route)** pour lancer l'éditeur.

La boîte de dialogue Route Editor (Éditeur de routes) apparaît pour vous permettre d'ajouter, renommer ou supprimer des routes. Elle fournit en outre des outils pour ajouter, supprimer et modifier l'ordre des identifiants de moteurs dans une liste.

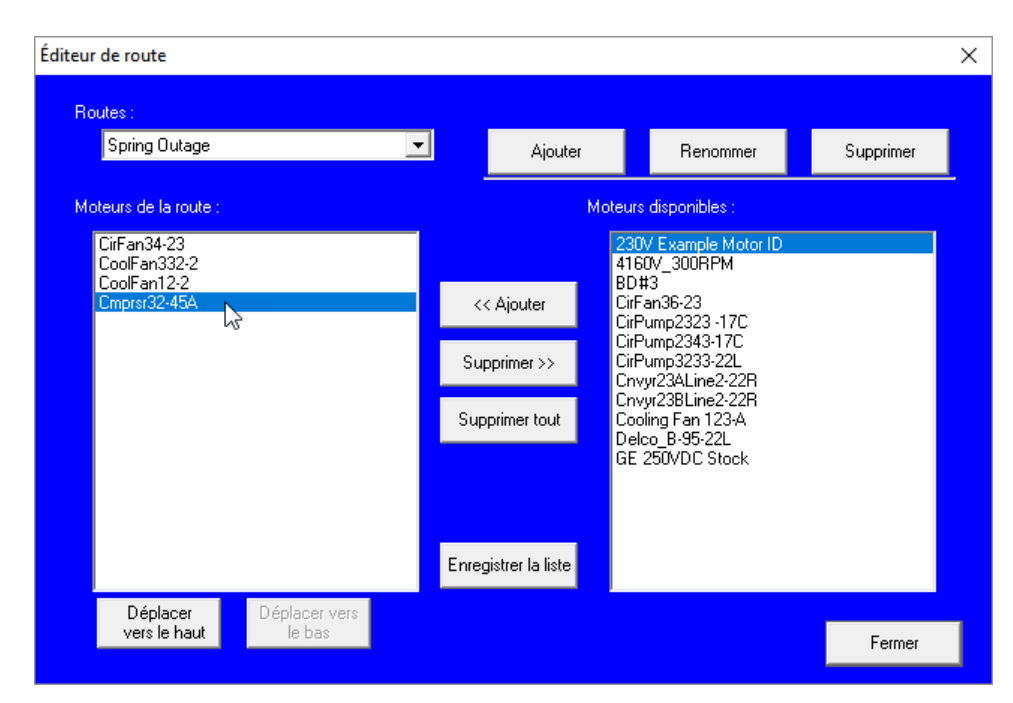

**Figure 18. L'éditeur de routes (Route Editor) permet de gérer les informations relatives aux routes**

## **EXÉCUTION DES TESTS EN MODE AUTOMATIQUE, SEMI-AUTOMATIQUE OU MANUEL**

Après avoir sélectionné un moteur à tester, défini les différents tests à réaliser et modifié (si besoin) le paramétrage de ces derniers, il vous suffit de cliquer sur le bouton rouge Run Auto Test (Exécution automatique des tests) sous l'onglet Tests. Le logiciel exécute alors les différents tests successivement, en fournissant des indications visuelles pour la connexion des câbles de test et la saisie des valeurs de température (le cas échéant) et en indiquant les résultats des tests au niveau des écrans correspondants.

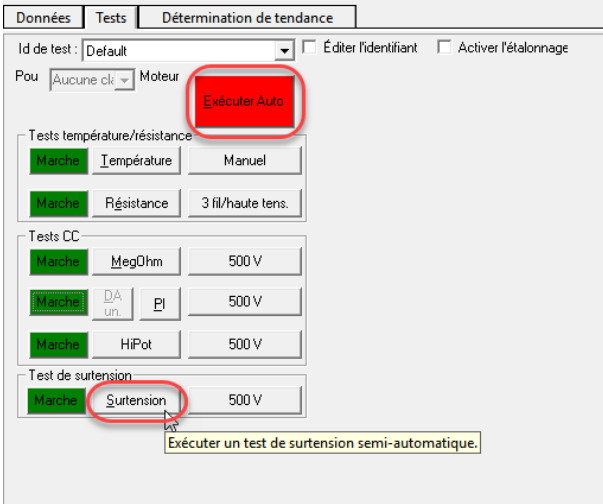

**Figure 19. Commandes d'exécution automatique et semi-automatique des tests**

Vous pouvez exécuter des tests en mode semi-automatique en cliquant sur les boutons des différents tests sous l'onglet Tests. Le logiciel accomplit les mêmes fonctions que lors de tests automatiques mais uniquement pour le test sélectionné.

Comme indiqué dans les descriptions des écrans de paramétrage, chaque écran présente des commandes pour l'exécution manuelle des tests. Les tests de résistance et par ondes de choc vous permettent même d'effectuer des tests individuels par câble. Les tests peuvent également être exécutés manuellement à l'aide des boutons de commandes situés sur le panneau avant de l'analyseur.

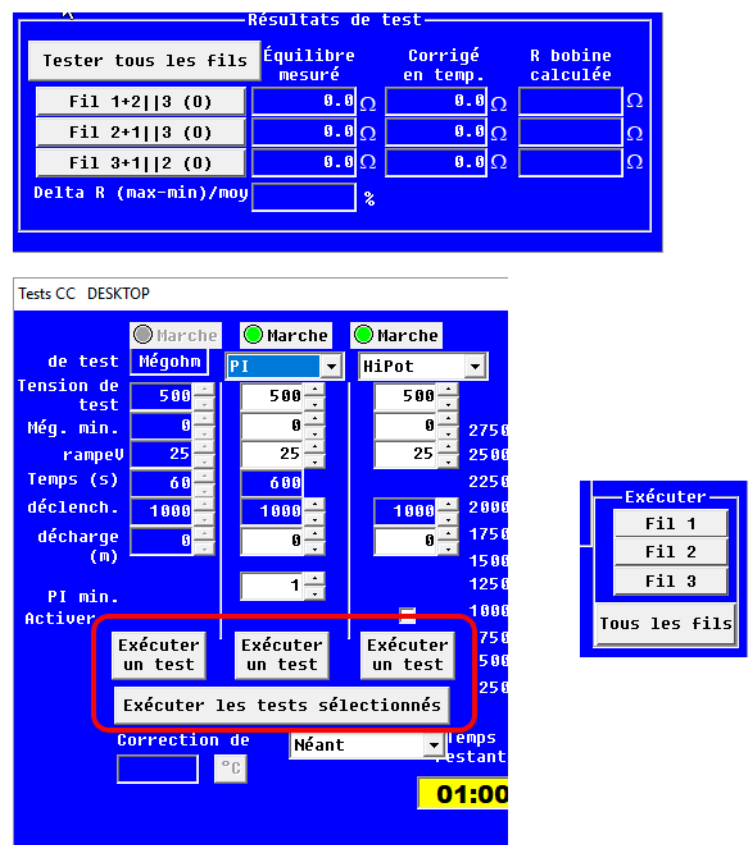

**Figure 20. Commandes des écrans de paramétrage permettant d'exécuter les tests manuellement**

En mode automatique, l'analyse du moteur se déroule dans l'ordre suivant :

- 1. Résistance
- 2. Résistance d'isolement (mégohm)
- 3. IP/AD
- 4. HiPot DC/Tension par échelons
- 5. Ondes de choc

#### **Remarque**

Les tests réellement effectués dépendent des tests que vous avez sélectionnés pour votre moteur.

À l'issue de la séquence, les résultats des tests sont automatiquement sauvegardés dans la base de données.

- 1. Pour lancer un test automatique, assurez-vous que le moteur est sélectionné.
- 2. Cliquez sur l'onglet **Tests** pour accéder à l'écran principal des tests.
- 3. Pour lancer le test, cliquez sur le bouton rouge **Run Auto Test (Exécution automatique des tests)** et suivez les indications.
- 4. La boîte de dialogue Safe To Turn On (Mise sous tension sécurisée) apparaît lorsqu'un test haute tension a été sélectionné. Elle contient généralement des instructions pour vous permettre de vérifier que les bons câbles sont correctement connectés ; toutefois, le contenu du message peut varier selon la configuration de votre analyseur.

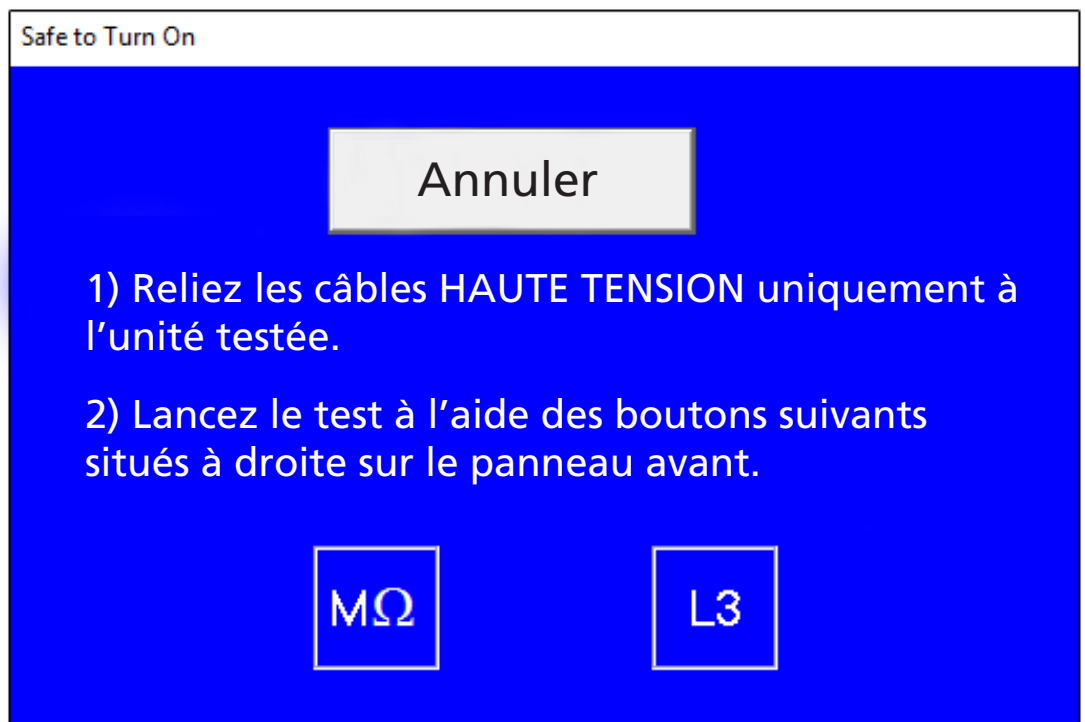

**Figure 21. Boîte de dialogue Safe To Turn On (Mise sous tension sécurisée) ; le contenu du message peut varier**

5. Suivez les instructions de la boîte de dialogue pour poursuivre la séquence de tests. Une fois tous les tests exécutés, les résultats sont automatiquement sauvegardés dans la base de données et le système revient à l'écran principal des tests.

#### **Remarque**

Les analyseurs AWA-IV Baker ne sont pas tous pourvus de câbles de test basse tension. Si cette option n'est pas disponible, cet écran est légèrement différent mais le déroulement des tests reste identique.

**www.megger.com 19**

## **SÉQUENCE DE TESTS**

La séquence de tests suivante est exécutée automatiquement. Si une anomalie est détectée au cours de la séquence, le logiciel interrompt le test, les câbles sont déchargés et mis à la terre, un message s'affiche vous demandant si vous souhaitez poursuivre le test si cela est possible.

Dans la plupart des cas, il est recommandé de rechercher la panne, établir un diagnostic et réparer le moteur avant de passer au test suivant.

#### **Saisie de la température**

La boîte de dialogue Temperature/Resistance (Température/Résistance) s'affiche pour vous permettre de saisir la température fournie par un appareil de mesure de température tiers.

1) Saisissez la température du moteur, puis cliquez sur le bouton Accept (Accepter) pour valider la valeur saisie.

2) Cliquez sur Next (Suivant) pour continuer. L'analyseur exécute automatiquement le reste des tests.

#### **Résistance**

Ce test recherche un déséquilibre des résistances entre les phases. En cas de déséquilibre important, inspectez le moteur pour en trouver la cause. La comparaison des résultats à une valeur de référence permet de détecter les problèmes de qualité et anomalies suivants :

**Tests sur le terrain** —Inspection des connexions dans le boîtier de raccordement pour détecter des connexions à haute résistance, incorrectes ou desserrées.

**Contrôle qualité/post défaillance**—Recherche de variation du nombre de spires par phase, variation du diamètre des fils de cuivre, courts-circuits entre les spires, ou spires ouvertes.

## **Résistance d'isolement (mégohm)**

Un test de résistance d'isolement est réalisé à une tension de test proche de la tension de service du moteur, selon des normes et/ou de directives internes applicables. Cette tension est maintenue pendant 60 secondes durant lesquelles l'analyseur recherche des conditions de surintensité et micro-arcs ou des valeurs de résistance d'isolement inférieures aux seuils définis en mégohms. Ce test permet de détecter une valeur anormalement faible par rapport à des mesures précédentes ou aux limites en vigueur dans l'industrie. Si la valeur mesurée est insuffisante, inspectez le moteur à la recherche d'un défaut de la couche d'isolant mise à la terre.

#### **IP/AD**

Le test de l'indice de polarisation (IP) mesure la capacité de l'isolation à se polariser. Lorsqu'un isolant se polarise, les charges électriques réparties dans cet isolant s'alignent avec le champ magnétique appliqué. Quand les charges sont polarisées, un courant de polarisation (absorption) est induit et s'ajoute au courant de fuite de l'isolation. Le courant de polarisation additionnel diminue au fil du temps jusqu'à tomber à zéro lorsque l'isolation est complètement polarisée.

Le test IP s'effectue généralement à 500, 1 000, 2 500 ou 5 000 volts selon la tension de service du moteur. La durée du test IP est de 10 minutes (600 secondes). La valeur de l'IP est obtenue en divisant la résistance d'isolement mesurée à 10 minutes par la résistance d'isolement mesurée à 1 minute. En général, un indice de polarisation faible révèle un isolement défectueux.

De nombreux matériaux isolants ne se polarisent pas facilement. Si la résistance d'isolement à une minute est supérieure à 5 000 mégohms, il est possible que la mesure de l'IP ne soit pas significative.

Le test IP est réalisé sur des moteurs de 100 Hp ou plus. Pour les moteurs de puissance inférieure à 100 Hp, le test d'absorption diélectrique (AD) est préférable. Sur l'AWA, la limite inférieure d'alarme relative à l'IP doit être réglée sur 2.0 pour une isolation de classe B, F ou H et sur 1.5 pour une isolation de classe A.

Le test IP ne doit pas être utilisé comme critère d'acceptation d'un moteur. Il doit être considéré, avec la courbe IP générée, comme un outil de diagnostic et de mise en tendance parmi d'autres résultats de tests. Si l'identifiant de test a été configuré pour un test AD, la durée du test sera de trois minutes (180 secondes).

## **HiPot DC/Tension par échelons**

Le test HiPot s'effectue à une tension de test supérieure à celle du test de résistance d'isolement, proche des tensions généralement relevées au démarrage. Les tensions de test réelles sont basées sur la tension de service du moteur et sur les normes et/ou directives internes applicables. Ce test permet de détecter des courants de fuite anormalement élevés ou fluctuant. Des courants de fuite élevés révèlent des faiblesses dans la couche d'isolant mise à la terre.

Lors d'un test de tension par échelons, la tension est appliquée aux trois phases de l'enroulement et augmentée très progressivement jusqu'à des niveaux programmés, puis maintenue pendant une durée définie. La tension est augmentée par incréments égaux (échelons) jusqu'à atteindre le niveau cible. Les données sont consignées en fin d'incrément, moment où le test est le plus stable. Le doublement du courant de fuite entre deux échelons de tension révèle une faiblesse de l'isolation et le test doit dans ce cas être interrompu. Si le courant de fuite augmente de façon constante sans aller jusqu'à doubler, on peut en déduire que la qualité de l'isolation est probablement bonne.

## **Ondes de choc**

Le test par ondes de choc, qui est en fait un test de résonance électrique, génère une chute de tension non linéaire à travers les enroulements, induisant des contraintes sur l'isolation inter-spires. En cas de faiblesse de l'isolation, le différentiel de tension induit un léger courtcircuit au niveau de l'enroulement, entraînant une diminution de l'inductance globale.

Par défaut, le test par ondes de choc mesure le rapport d'erreur en surface (EAR) d'impulsion à impulsion. Il peut également mesurer l'EAR de phase à phase. (Voir Manuel d'utilisation de l'AWA-IV pour plus de détails sur le test par ondes de choc et la mesure du rapport d'erreur en surface.)

Lors du test, la tension est augmentée progressivement sur le câble 1 jusqu'à atteindre la valeur spécifiée dans l'identifiant de test. Si aucune anomalie n'est détectée concernant le rapport EAR d'impulsion à impulsion, le test se poursuit sur les câbles 2 et 3. Un décalage vers la gauche des motifs de la forme d'onde est un indicateur fréquent de faiblesse de l'isolation.

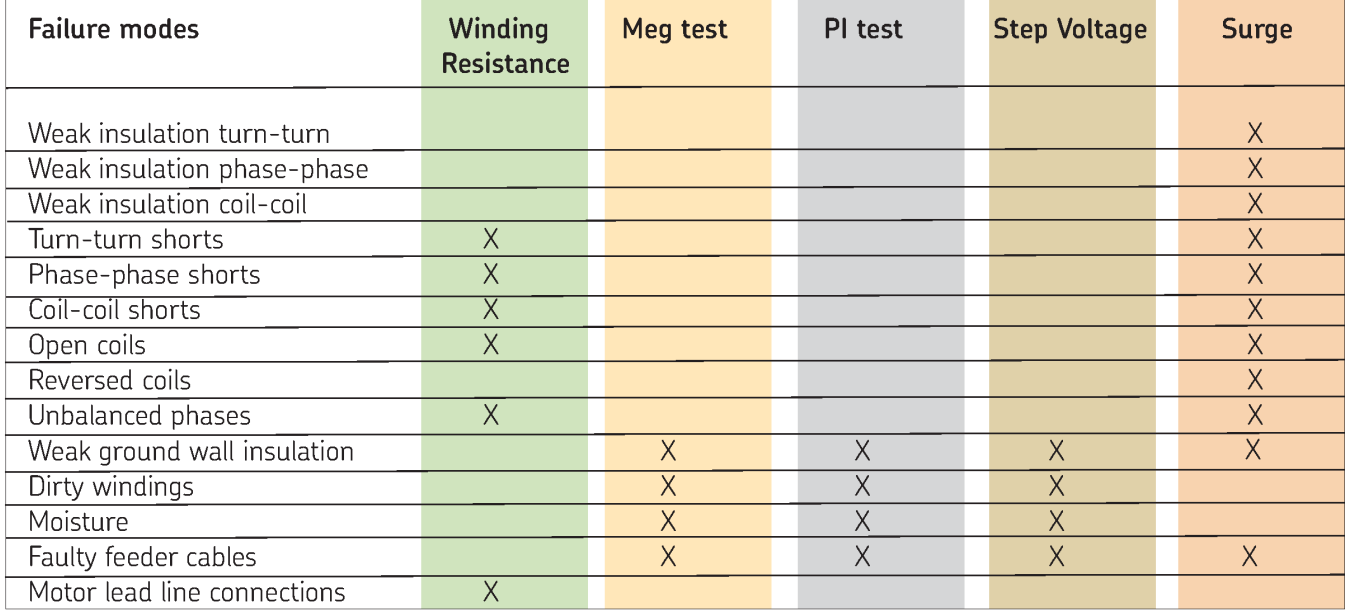

#### **Figure 22. Tableau d'analyse des défauts**

#### **Revue des données/résultats des tests**

Une fois les résultats enregistrés dans la base de données, ils peuvent être passés en revue sous l'onglet Data (Données) dans le volet droit de la fenêtre principale du logiciel de l'analyseur.

L'onglet Results Summary (Synthèse des résultats) (qui s'ouvre en cliquant sur le bouton correspondant dans la partie inférieure du volet) est organisé en deux parties : une partie Date/ heure en haut et une zone d'affichage principale qui présente les données sous forme d'une feuille de calcul.

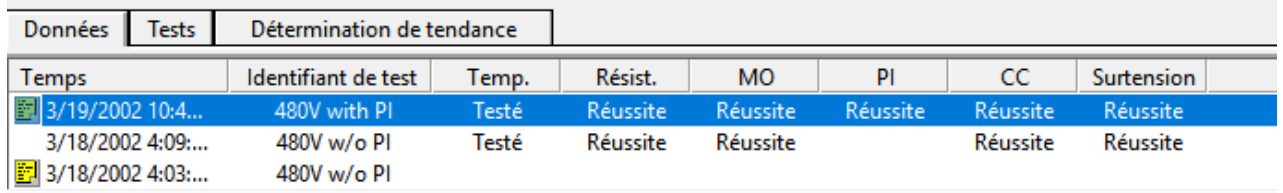

**Figure 23. Exemples de résultats sous l'Onglet Data (Données) ; partie Date/Heure**

Dans la partie Date/Heure sont indiquées les dates et heures auxquelles ont été réalisés les tests et si le moteur a satisfait ou non à chaque test. En cliquant sur la date/heure d'un test donné, vous pouvez charger les données enregistrées pour cet événement dans la zone d'affichage principale.

Les données réelles collectées pour le test sont affichées dans la vue des résultats sous forme de feuille de calcul. La date et l'heure du test apparaissent sur les deux premières lignes. Une ligne d'en-tête marque le début de la section des résultats de chaque catégorie de tests et est suivie des résultats de mesure de chaque test.

Un code de couleurs vous permet de voir immédiatement si, dans une catégorie, les résultats de tous les tests sont conformes (vert) ou non- conformes (rouge) pour des mesures données.

| <b>Données</b><br><b>Tests</b>                                                                                           |                     | Détermination de tendance |              |           |    |       |            |   |
|----------------------------------------------------------------------------------------------------|---------------------|---------------------------|--------------|-----------|----|-------|------------|---|
| Temps                                                                                                    | Identifiant de test | Temp.                     | Résist.      | <b>MO</b> | PI | CC    | Surtension |   |
| 图 3/19/2002 1:53:<br>480V w/o Pl<br>Échec<br>Échec                                                                       |                     |                           |              |           |    |       |            |   |
| 图 3/19/2002 1:41:<br>480V w/o Pl<br>图 3/19/2002 1:38:<br>480V w/o Pl                                                     |                     |                           | Réussite     | Réussite  |    | Échec | Échec      |   |
| Date du test                                                                                                    | 3/19/2002           | 3/19/2002                 | 3/19/2002    |           |    |       |            |   |
| Temps du test                                                                                                    | 1:53:02 PM          | 1:41:07 PM                | 1:38:20 PM   |           |    |       |            |   |
| État temp.                                                                                                    | Pas de test         | Pas de test               | Pas de test  |           |    |       |            |   |
| Temp. (°C)                                                                                                    |                     |                           |              |           |    |       |            |   |
|                                                                                                    | <b>Néant</b>        | <b>Néant</b>              | <b>Néant</b> |           |    |       |            |   |
| État résist.                                                                                                    | Pas de test         | Pas de test               | Réussite     |           |    |       |            |   |
| Équil. L1 (Oh                                                                                                    |                     |                           | 2.729        |           |    |       |            |   |
| Équil. L2 (O)                                                                                                    |                     |                           | 2.716        |           |    |       |            |   |
| Équil. L3 (0)                                                                                                    |                     |                           | 2.708        |           |    |       |            |   |
| $L1-L2(0)$                                                                                                    |                     |                           |              |           |    |       |            |   |
| $L2-L3(0)$                                                                                                    |                     |                           |              |           |    |       |            |   |
| $L3-L1$ (O)                                                                                                    |                     |                           |              |           |    |       |            |   |
| Delta R max. %                                                                                                    |                     |                           | 0.800        |           |    |       |            |   |
| Bobine 1 (O)                                                                                                    |                     |                           | 1,827        |           |    |       |            |   |
| Bobine 2 (O)                                                                                                    |                     |                           | 1.810        |           |    |       |            |   |
| Bobine 3 (O)                                                                                                    |                     |                           | 1,800        |           |    |       |            |   |
| État Mégohm                                                                                                    | Pas de test         | Pas de test               | Réussite     |           |    |       |            |   |
| Tension (V)                                                                                                    |                     |                           | 510          |           |    |       |            |   |
| $I(\mu A)$                                                                                                    |                     |                           | 0.4          |           |    |       |            |   |
| Résist.                                                                                                    |                     |                           | 1275         |           |    |       |            |   |
| À 40 °C                                                                                                    |                     |                           |              |           |    |       |            |   |
| État PI                                                                                                    | Pas de test         | Pas de test               | Pas de test  |           |    |       |            |   |
| Tension (V)                                                                                                    |                     |                           |              |           |    |       |            |   |
| <b>Rapport DA</b>                                                                                                    |                     |                           |              |           |    |       |            | v |
| Application<br>Surtension<br>PI<br>Récapitulatif des résultats<br>Plaque signalétique<br>Tension par échelons / en rampe |                     |                           |              |           |    |       |            |   |

**Figure 24. Exemple de synthèse des résultats des tests**

Les résultats des tests par ondes de choc, IP, tension par rampe rapide/par échelons peuvent être consultés sous les onglets correspondants, en bas du volet.

Par exemple, vous pouvez consulter les résultats du test IP en cliquant sur l'onglet PI (IP). Le graphique IP/AD s'affiche avec un tableau des valeurs de courant et de résistance d'isolement (megohm) collectées à des heures précises. La tension IP, le ratio AD et le ratio IP sont affichés sur la droite.

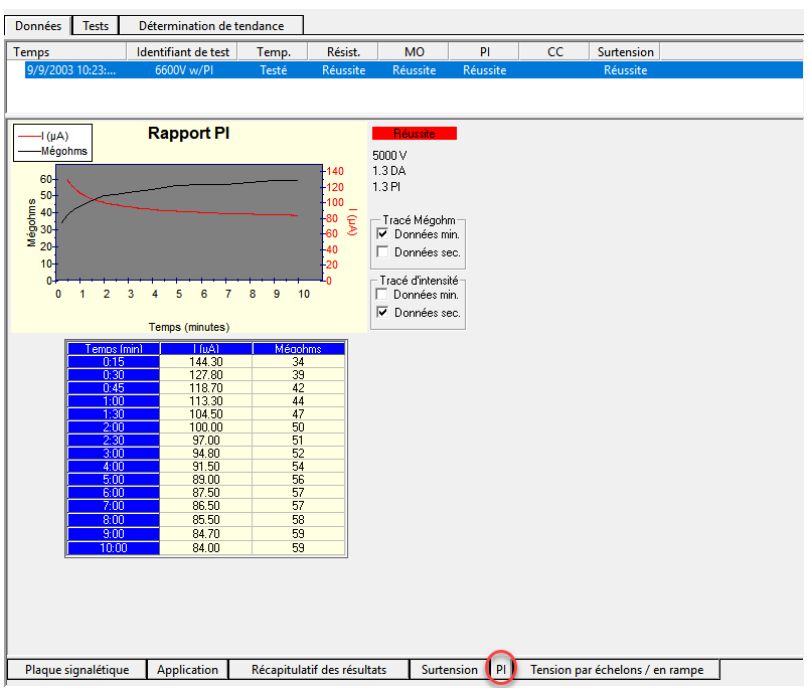

**Figure 25. Exemple de résultats de test PI.**

Les données du test par ondes de choc peuvent être consultées en cliquant sur l'onglet **Surge (Ondes de choc)**.

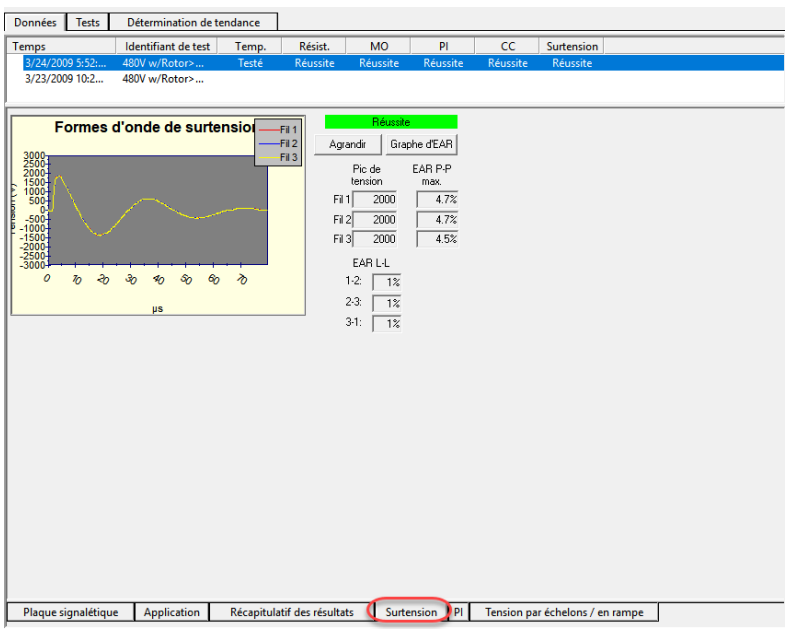

**Figure 26. Exemple de résultats de test par ondes de choc**

#### **Impression des rapports**

Des fonctionnalités complètes permettent de générer des rapports destinés à présenter les résultats des tests à la hiérarchie, aux clients, aux propriétaires, au personnel de maintenance etc. Les rapports reprennent les données des tests, de la plaque signalétique etde l'application et peuvent être exportés vers une imprimante ou un fichier RTF.

L'impression du rapport peut être lancée de trois manières :

- En cliquant sur le menu **File (Fichier)** puis sur la rubrique **Print (Imprimer)**.
- En appuyant sur la touche « P » de votre clavier tout en maintenant la touche Ctrl enfoncée.
- En cliquant sur l'icône imprimante en haut à gauche de l'écran principal.

Le cadre **Select Filters (Sélection des filtres)** de la boîte de dialogue Report Generator (Générateur de rapports) propose des filtres pour l'impression. Cochez la case **Current Motor/ Test Results (Résultats pour moteur/tests actifs)** ou utilisez une combinaison de filtres comme « Date range » (plage de dates) et l'ensemble des moteurs qui ont échoué à un test sur une sélection de tests. Le cadre **Select Reports (Sélection des rapports)** contient une liste de rapports disponibles et options relatives aux rapports.

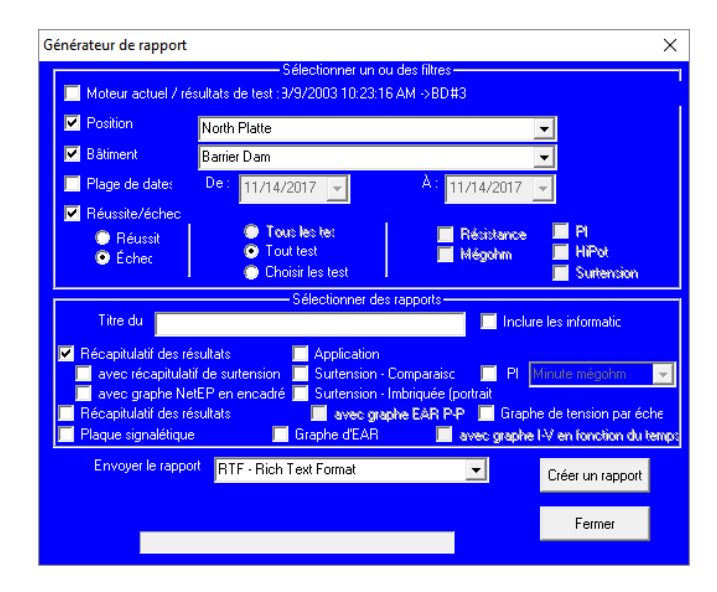

**Figure 27. Boîte de dialogue Report Generator (Générer un rapport)**

Le rapport le plus simple à créer est celui des résultats des tests du moteur actif qui est indiqué à droite de la case Current Motor/Test Results (Résultats pour moteur/tests actifs). Cochez la case, puis sélectionnez le(s) type(s) de rapport(s) que vous souhaitez générer.

## **Remarque**

Pour plus de détails sur l'impression de rapports et des informations complémentaires sur les tests, l'analyse des résultats, les tensions de test recommandées, les normes applicables, le transfert des données etc., consultez le Manuel d'utilisation du Baker AWA-IV.

## **Megger**

## Siège social

**Megger Limited Archcliffe Road Dover Kent CT17 9EN ENGLAND T: +44 (0)1 304 502101 F: +44 (0)1 304 207342**

## Sites de fabrication

**Megger Limited Archcliffe Road Dover Kent T: +44 (0)1 304 502101 F: +44 (0)1 304 207342**

**Megger GmbH Obere Zeil 2 61440 Oberursel, GERMANY T: 06171-92987-0 F: 06171-92987-19**

**Megger USA - Dallas 4271 Bronze Way Dallas TX 75237-1019 USA T: +1 800 723 2861 (USA only) T: +1 214 333 3201 F: +1 214 331 7399 E: ussales@megger.com**

**Megger AB Rinkebyvägen 19, Box 724, SE-182 17 DANDERYD T: 08 510 195 00 E: seinfo@megger.com**

**Megger USA - Valley Forge Valley Forge Corporate Center 2621 Van Buren Avenue Norristown Pennsylvania, 19403 USA T: 1-610 676 8500 F: 1-610-676-8610** 

**Megger Baker Instruments 4812 McMurry Avenue, Suite 100 Fort Collins, CO 80525 USA T: +1 970-282-1200 F: +1 970-282-1010 E: baker.sales@megger.com E: baker.tech-support@megger.com**

**Cet instrument est fabriqué aux États-Unis.**

**La société se réserve le droit de modifier les spécifications ou la conception sans préavis.**

**Megger est une marque déposée.**

**Les mots Microsoft et Windows sont des marques déposées aus États-Unis et aux autres pays.**